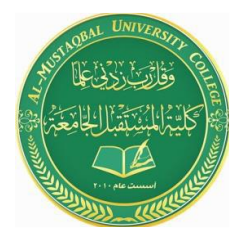

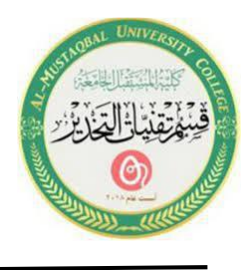

# **Lecture 14**

# **Microsoft Office PowerPoint ( MS PowerPoint )**

# **1. Slide Show**

Once you are finished adding text, graphics, and formatting to a presentation, then you can run the Slide Show. PowerPoint allows you to preview, rehearse, or show your presentation electronically to an audience. Display the presentation on-screen by selecting the **Slide Show** ribbon.

### **A. Launch Slide Show**

1. Select the **Slide Show** ribbon and then click on the **From Beginning** button. The Slide Show will begin with the first slide.

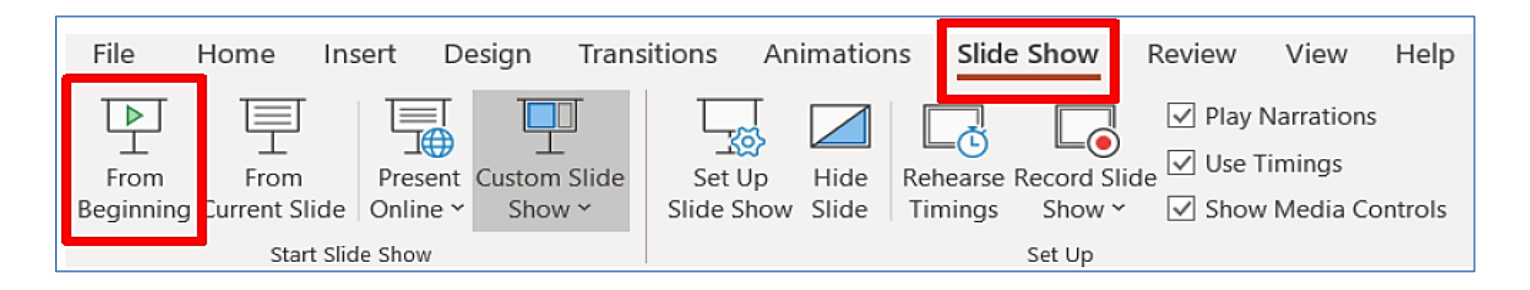

Note: The Slide Show button  $\overline{\overline{z}}$  on the Option Views bar will start the slide show beginning with the current slide.

## **B. Navigation Slide Show**

When running your slide show, advance to the next slide by clicking with your mouse, pressing the right arrow on the keyboard, or pressing the **Enter** key. To return to the previous slide, press the left arrow on the keyboard. To end the presentation, press the **Esc** key on the keyboard.

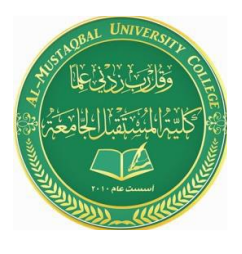

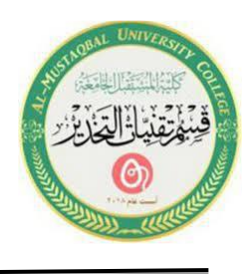

1. Navigate through the Slide Show by using some of the keyboard and mouse controls.

2. Right-click with your mouse during the Slide Show and the menu below will appear; you can also use this to navigate through your slide show.

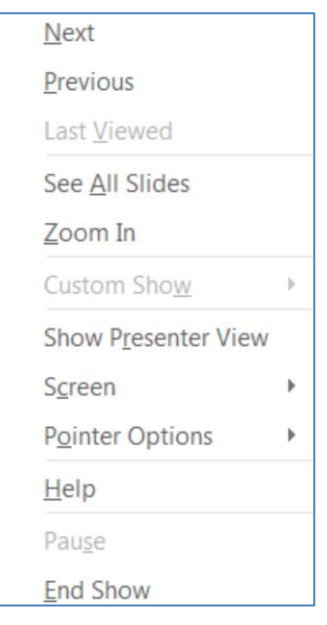

## **2. Print Presentation**

Use the File tab and Print option to print your presentation in slides, outlines, speaker's notes, and audience handouts. Slides will be printed in full color (on a color printer) or in grayscale (on a black and white printer). A PowerPoint presentation can also be printed on transparencies (Important: Make sure the appropriate transparencies are used for your printer model. The wrong type of transparencies can melt inside your printer.).

### **A. Print**

1. Click on the **File** tab and then select the **Print** option.

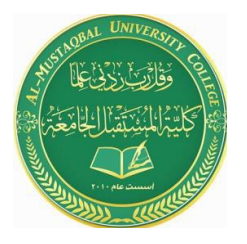

**Anesthesia Techniques Department Computer Applications II Asst. Lect. Raghda M. Alshemari Asst. Lect. Fatima Safaa Mirjan**

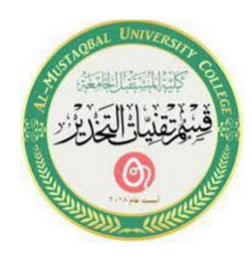

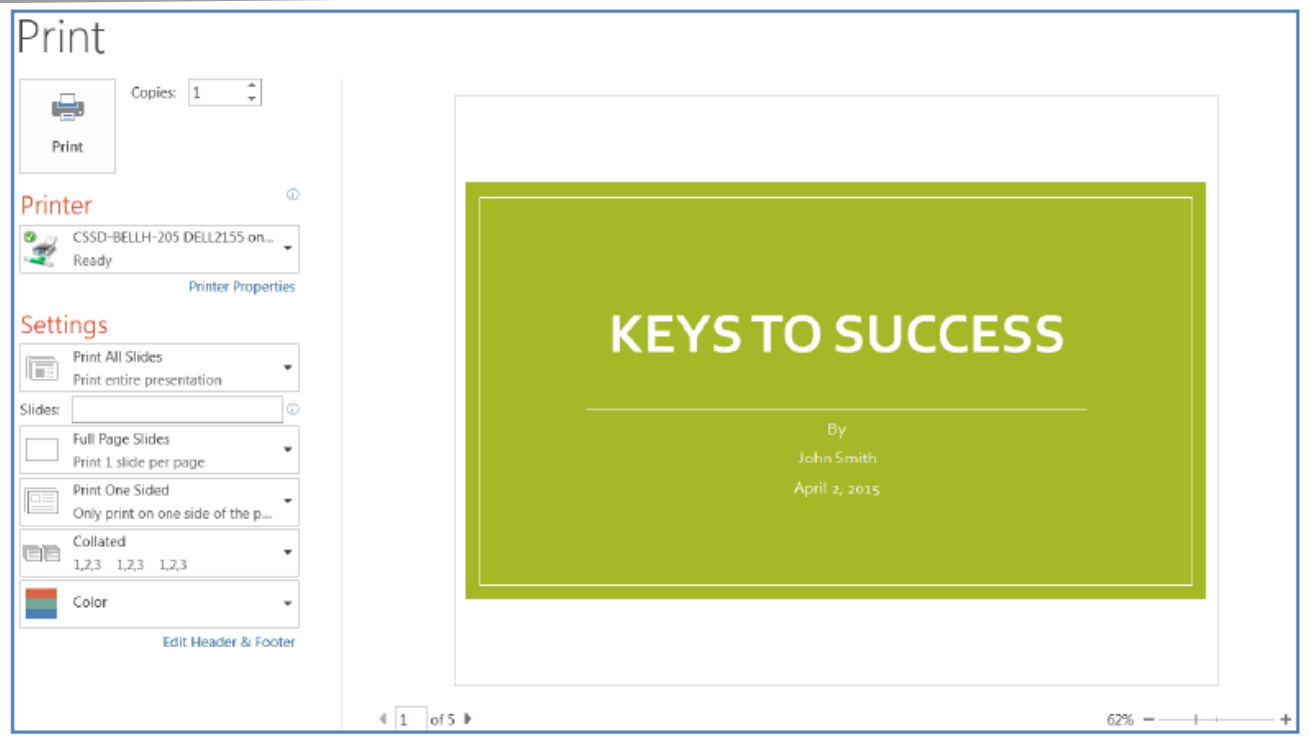

2. The print **Settings** and **Preview** screen will appear.

3. In the **Print All Slides** area, you have the option to print all slides or determine which slides to print.

4. After selecting your print **Settings**, click on the **Print** button.

### **B. Sample Output**

#### **1. Presentation Outline**

In the **Full Page Slides** section, select the **Outline** option. Your presentation outline will preview before you print. Notice that graphics don't display on the outline.

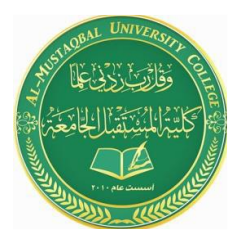

**Anesthesia Techniques Department Computer Applications II Asst. Lect. Raghda M. Alshemari Asst. Lect. Fatima Safaa Mirjan**

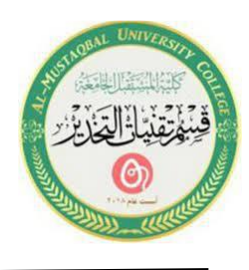

Print Copies:  $\boxed{1 \qquad \frac{1}{v}}$  $\bigoplus$ 4/3/3015 Print Printer CSSD-BELLH-205 DELL2155 on...  $\frac{1}{2}$ Ready **Printer Properties** Settings Print All Slides **Print All Slides**<br>Print entire presentation Slides: Outline ≣ Print a text outlin Print One Sided Only print on one side of the p. Collated EE  $1,2,3$   $1,2,3$   $1,2,3$ Portrait Orientation Color Edit Header & Footer  $\parallel$  1 of 1  $\parallel$ 48%

#### **C. Presentation Audience Handout**

In the **Full Page Slides** section, select the number of slides per page (**3 Slides)** option. You can select from one to nine slides per page. The slides per page will preview before you print. Three slides per page will place lines on the right-hand side of the slide. This is for audience notes.

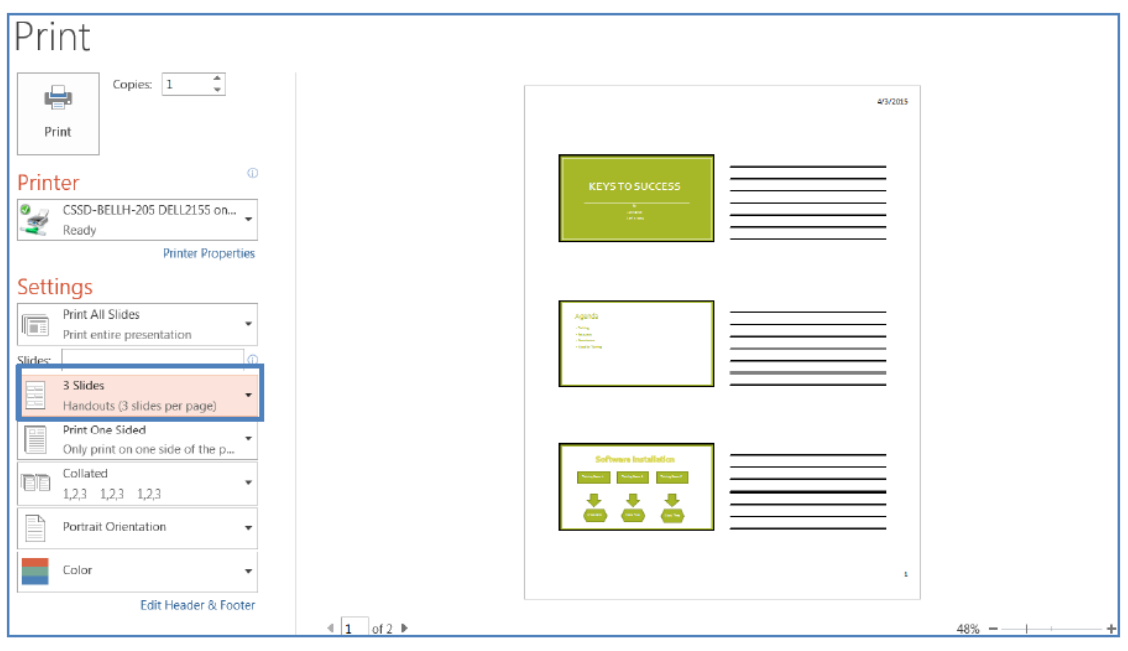

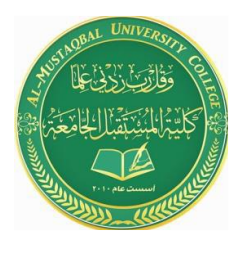

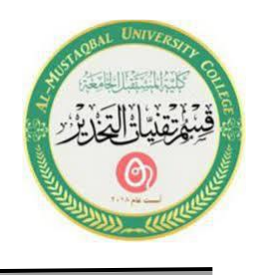

#### **3. Exit PowerPoint 2019**

To exit PowerPoint, select **File** and click on **Exit** or click on the close button in the upper right-hand corner of your document. If you have made changes to your document and not saved them, then the **Microsoft PowerPoint** window will appear.

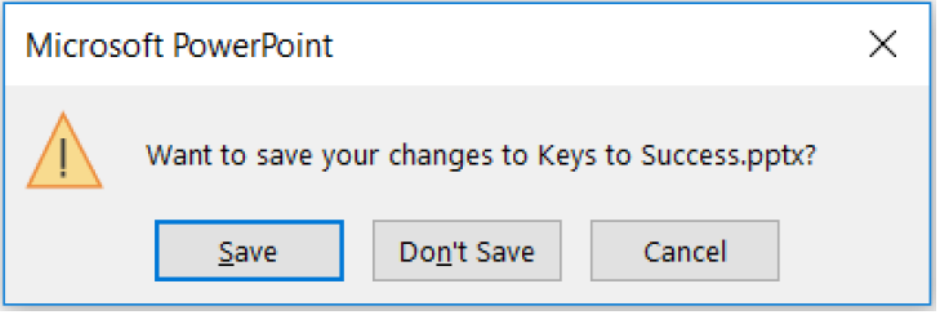

Click on the **Save** button to save any changes you made, click on the **Don't Save**  button to abandon changes, or click on the **Cancel** button which will allow you to return to your presentation work area.